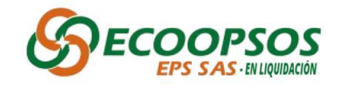

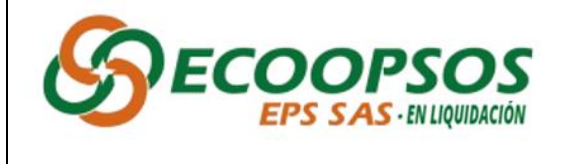

**MANUAL DE PRESENTACIÓN DE RECURSOS DE REPOSICIÓN**

#### **INSTRUCTIVO DE RADICACION DE RECURSO DE REPOSICIÓN**

El presente documento tiene como objetivo brindar una guía de apoyo para realizar el procesode radicación de los recursos de reposición en cumplimiento de la normatividad vigente aplicable a la materia y a los requisitos establecidos por ECOOPSOS EPS SAS EN LIQUIDACIÓN.

Así las cosas, se invita a todos los acreedores a realizar una lectura detenida del presente instructivo, con el fin de guiar todas las actividades que permitirán realizar de manera correcta la radicación del recurso de reposición de acuerdo con las instrucciones aquí dadas.

#### **CAPITULO I. MECANISMOS DE RADICACIÓN**

Según la Resolución No. 023 del 19 de diciembre de 2023 *"POR LA CUAL SE DETERMINAN, CALIFICAN Y GRADÚAN ACREENCIAS OPORTUNAMENTE PRESENTADAS A CARGO DE LA MASA LIQUIDATORIA DE LA EMPRESA PROMOTORA DE SALUD ECOOPSOS EPS SAS EN LIQUIDACIÓN IDENTIFICADA CON NIT. 901.093.846-0"* el artículo octavo dispuso que la radicación de los recursos de reposición se podrá hacer por los siguientes mecanismos:

- **a) Radicación por plataforma virtual.**
- **b) Radicación física en la Calle 35 #7-25 piso 12 de la ciudad de Bogotá D.C., en horario de 8:00 am - 12:00 pm y 01:00 pm – 05:00 pm de lunes a viernes, en días hábiles.**
- **c) Radicación mediante correo electrónico UNICAMENTE a [recursosacreencias@ecoopsos.com.co](mailto:recursosacreencias@ecoopsos.com.co)**

### **CAPITULO II. REQUISITOS LEGALES PARA LA RADICACIÓN DEL RECURSO DE REPOSICIÓN**

2.1.- Para la presentación del recurso de reposición, el acreedor deberá tener en cuenta los requisitos establecidos en el artículo 77 de la Ley 1437 de 2011 – Código de Procedimiento Administrativo y de lo Contencioso Administrativo, en el cual se establece:

*"(…)*

*ARTÍCULO 77. Requisitos. Por regla general los recursos se interpondrán por escrito que no requiere de presentación personal si quien lo presenta ha sido reconocido en la actuación. Igualmente, podrán presentarse por medios electrónicos. Los recursos deberán reunir, además, los siguientes requisitos:*

- *1. Interponerse dentro del plazo legal, por el interesado o su representante o apoderado debidamente constituido.*
- *2. Sustentarse con expresión concreta de los motivos de inconformidad.*
- *3. Solicitar y aportar las pruebas que se pretende hacer valer.*
- *4. Indicar el nombre y la dirección del recurrente, así como la dirección electrónica si desea ser notificado por este medio.*

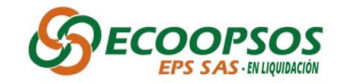

*Sólo los abogados en ejercicio podrán ser apoderados. Si el recurrente obra como agente oficioso, deberá acreditar la calidad de abogado en ejercicio, y prestar la caución que se le señale para garantizar que la persona por quien obra ratificará su actuación dentro del término de dos (2) meses.*

*Si no hay ratificación se hará efectiva la caución y se archivará el expediente.*

*Para el trámite del recurso el recurrente no está en la obligación de pagar la suma que el acto recurrido le exija. Con todo, podrá pagar lo que reconoce deber. (…)"*

#### **2.2.- Identificación del acreedor recurrente**

Para la presentación del recurso de reposición en contra del acto administrativo, es necesario que se identifique plenamente el acreedor que va a presentar el recurso de reposición.

Para tal efecto, el escrito del recurso de reposición debe contener datos de identificación y de contacto tales como:

- (i) Razón social del acreedor;
- (ii) Número de Identificación Tributario;
- Dirección de correo electrónico;
- (iv) Dirección de domicilio; y
- (v) Teléfono o número de contacto.
- (vi) En caso de presentarse por intermedio de apoderado, se deberán indicar nombre, número de identificación, número de tarjeta profesional, correo electrónico de notificación y número de contacto.

#### **2.3.- Calidad de quien presenta el recurso de reposición**

El recurso de reposición podrá ser interpuesto directamente por el acreedor si es persona natural, por quien ostente la representación legal de la entidad en caso de ser persona jurídica o por medio de un apoderado especial, para lo cual se deberán tener en cuenta las siguientes consideraciones:

**-Representante Legal**: En el caso que el acreedor sea persona jurídica, basta con la firma del representante legal principal de la entidad que se encuentre inscrito en el registro mercantil, lo que se probará con el Certificado de Existencia y Representación Legal expedido por la Cámara de Comercio, la entidad territorial, o la autoridad competente para tal fin, con una vigencia no mayor a treinta (30) días.

- **Apoderado Especial:** De conformidad con lo establecido en el artículo 77 de la Ley 1437 de 2011 para que el recurso de reposición sea presentado a través de apoderado especial, es necesario que la persona se encuentre plenamente facultada mediante el otorgamiento de un poder especial, **debe ser abogado** con tarjeta profesional vigente expedida por el Consejo Superior de la Judicatura y con los requisitos establecidos en el Artículo 74 y siguientes de la Ley 1564 de 2012 o Artículo 5 de la ley 2213 de 2022.

# **CAPITULO III: RADICACION DE RECURSO POR PLATAFORMA VIRTUAL**

### **3.1.- DILIGENCIAMENTO DE ANEXO No.3 - CUADRO DE REPUESTA DE GLOSAS Y/O RECHAZOS**

Para la radicación del Recurso de Reposición se deberá realizar el diligenciamiento del **Anexo No.3 - Cuadro De Repuesta De Glosas Y/O Rechazos** el cual se encuentra en la página web para ser descargado y debidamente diligenciado.

**ACCESO A LA WEB:** <https://acreencias.ecoopsos.com.co:4443/public/login>

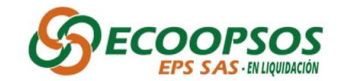

**3.1.1.- Ingreso a la web:** El usuario asignado para el ingreso a la plataforma web el cual será el encargado de realizar el proceso presentación de recurso de reposición **es el mismo que fue asignado en el proceso de radicación de acreencias.**

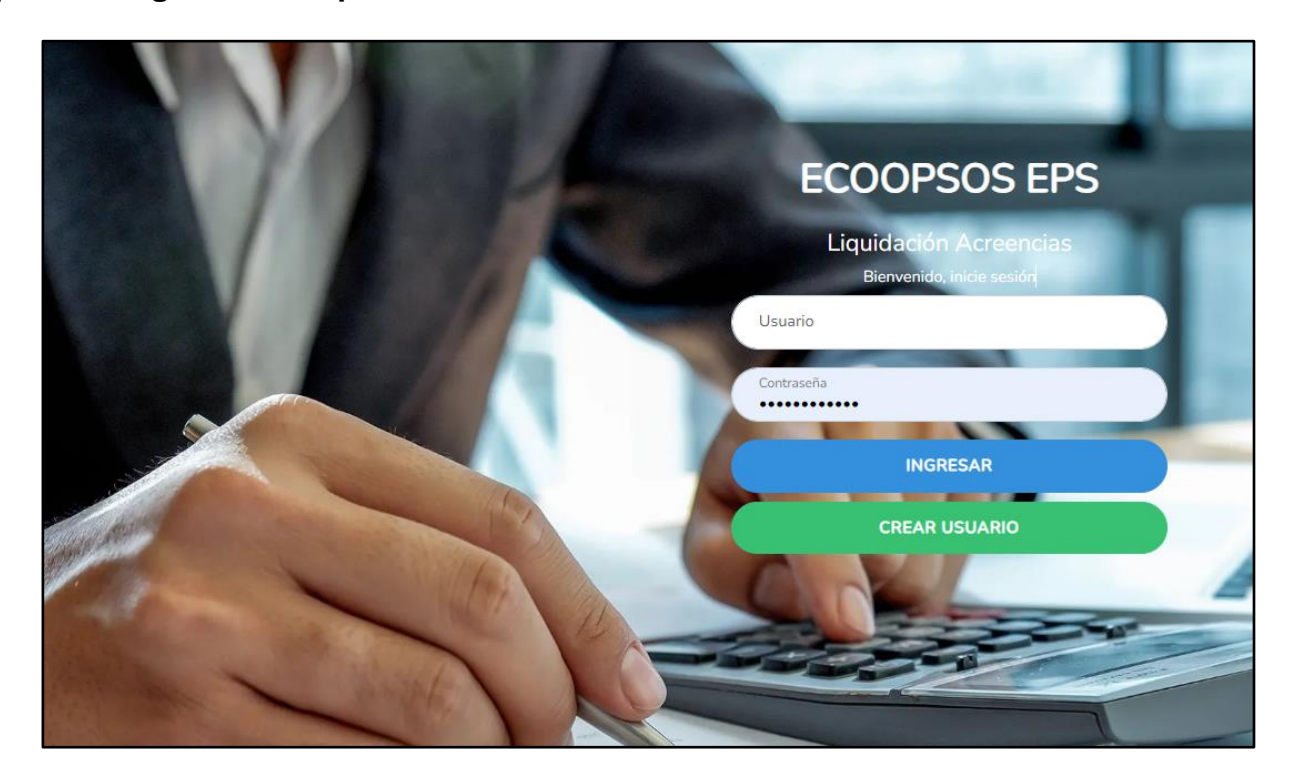

**3.1.2.- Ver Acreencias**: Una vez se ingrese a la web, podrá visualizar la siguiente pantalla, donde deberá dar clic en el botón **Ver Acreencias Registradas**.

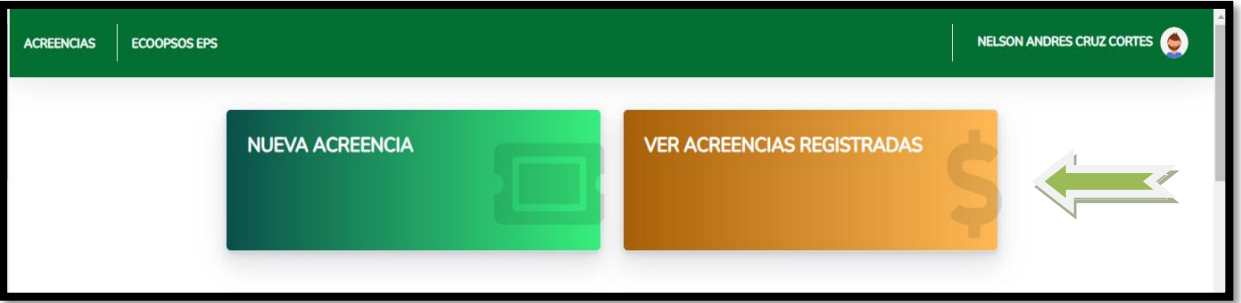

**3.1.3.- Descargar Detalle de Glosas**: Para descargar el formato del **Anexo No.3**, deberá realizar los siguientes pasos:

**A-** Una vez se visualice en la pantalla la acreencia requerida se deberá dar clic en el botón **Descargar Detalle de Glosas.**

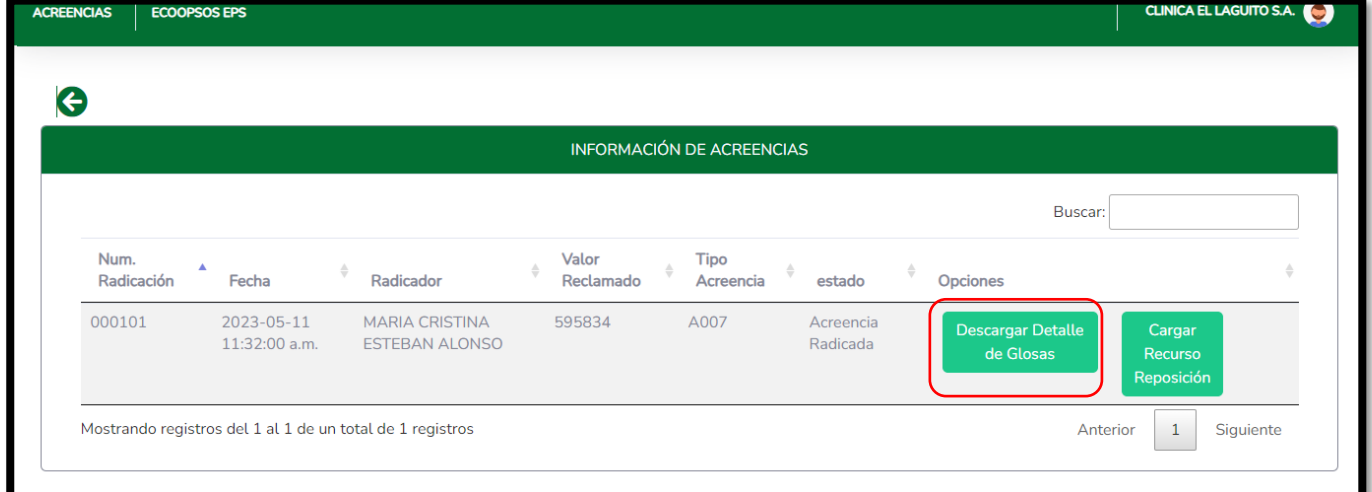

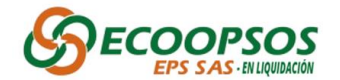

Al dar clic en el botón **Descargar Detalle de Glosas** se descargará el siguiente formato conforme al siguiente ejemplo según sea el caso:

*<A011\_8012453\_2999> (Tipo de Reclamación Número Identificación Reclamante\_ IdAcreencia),*

El nombre del documento no **debe ser modificado** debido a que al momento del cargue se deberá realizar con el mismo nombre.

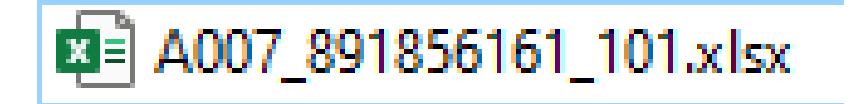

Una vez abra el archivo, verá el siguiente detalle:

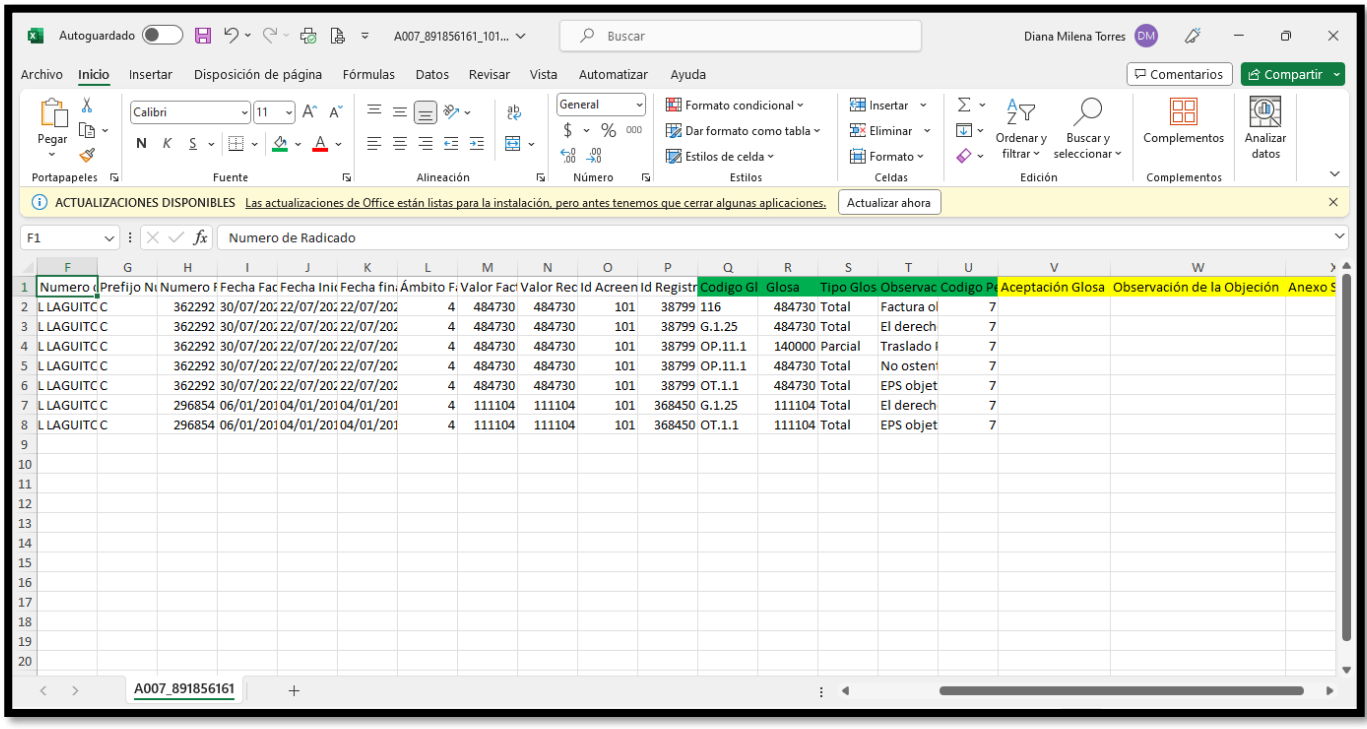

En ese documento se presenta la sabana que contiene el detalle de toda la auditoria, junto con el valor reclamado, valor reconocido y valor rechazado.

Así mismo podrá observar cual fue el código de glosa aplicado y las observaciones de la auditora, que le permitirán conocer la causal del no reconocimiento, para que dentro del recurso pueda allegar los documentos y demás soportes que considere pertinentes con el objeto de subsanar las mismas.

Se recuerda que los códigos y detalles de cada glosa aplicada, en el marco de las facultades legales otorgadas por la Resolución 2023320030002332-6 de 12 – 04 - 2023, Ley 663 de 1993, Decreto 2555 de 2010 y demás normas complementarias se expidió la **RESOLUCIÓN No. 004 del 01 de junio de 2023** "*Por medio de la cual se socializan las causales de rechazo en el proceso de calificación y graduación de acreencias de la EMPRESA PROMOTORA DE SALUD ECOOPSOS EPS SAS EN LIQUIDACIÓN – ECOOPSOS EPS SAS EN LIQUIDACION"*. Acto administrativo que se encuentra debidamente publicado en la pagina web de la entidad y que podrá ser consultado por parte de los acreedores.

**B.- Diligenciamiento y cargue del Anexo No.3:** Los campos descritos en el anexo y sus especificaciones para el correcto diligenciamiento son:

**Paso 1: Aceptación de Glosa:** El diligenciamiento de este este campo es de carácter obligatorio y se deberá realizar ingresando alguno de los siguientes datos **"Si", o "No",** los

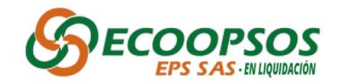

cuales serán validados al momento de subir el archivo para la radicación. Teniendo en cuenta lo anterior deberá realizar los siguientes pasos:

- o Si la opción ingresada es **"SI"**, no debe diligenciar ningún otro campo.
- o Si la opción ingresada sea **"NO",** debe ingresar la información de los siguientes campos que son de carácter obligatorio:

**Paso 2: Observación de la Objeción:** Este campo solo se diligencia si en el paso anterior marco **"NO",** en este campo el acreedor puede dejar sus observaciones por las cuales no está de acuerdo con la glosa aplicada. (**El campo es alfanumérico** y no debe contener comillas dobles o sencillas, no colocar caracteres especiales, con un máximo de 2000 caracteres).

**Paso 3: Anexo soportes:** En este campo el acreedor deberá indicar **SI** o **NO**

- o Si la opción ingresada es **"SI"** ,el acreedor deberá **ingresar a wasabi y cargar los documentos** que soporten la objeción de las glosas que no se van a aceptar.
- o Si la opción ingresada es **"NO"** , solo de clic en el botón de soportes y clic en el **botón finalizar**, para terminar el proceso de radicación de Recurso de Reposición.
- o El archivo deberá estar diligenciado. (**EJEMPLO**)

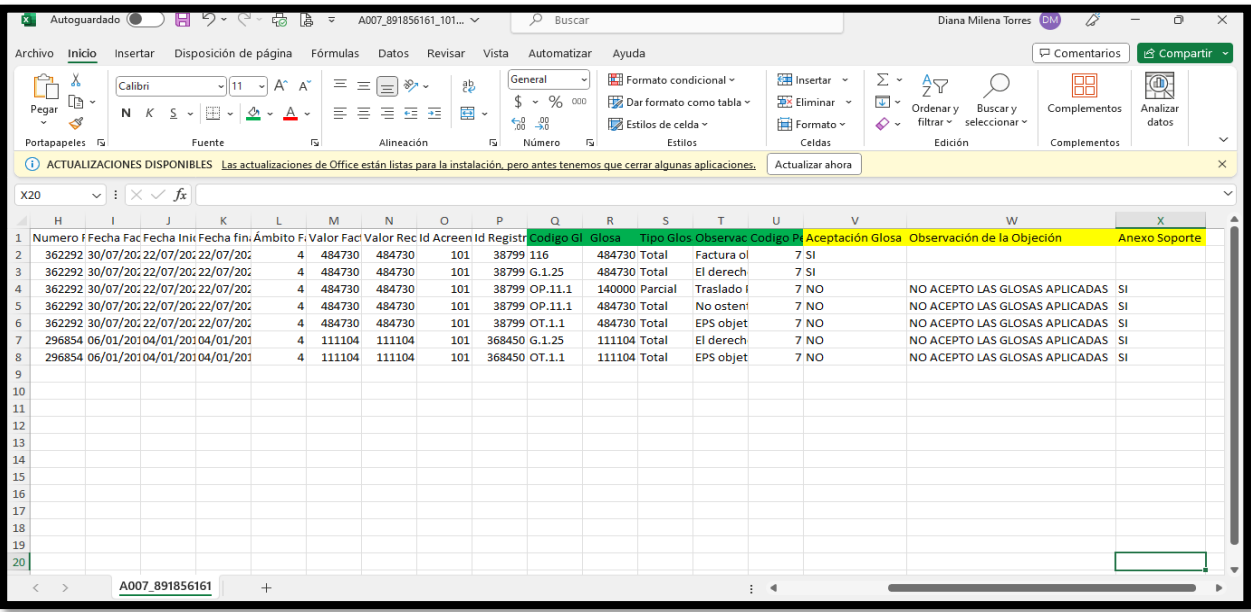

o El archivo deberá mantener el **nombre original** de la descarga de glosas, conforme el siguiente ejemplo **A011\_8012453\_2999> (Tipo de Reclamación Número Identificación Reclamante IdAcreencia).** en esta ventana se habilitará la opción de cargar el archivo que **debe estar guardado en tipo ".csv"** y una vez seleccionado el archivo deberá dar clic en el botón **Guardar.**

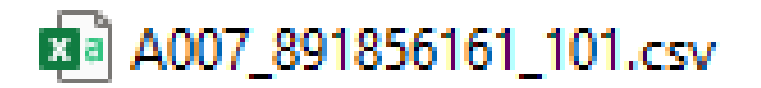

**Paso 4: Cargar anexo No.3:** Una vez finalizado el diligenciamiento del formato **Anexo No 3 Cuadro de repuesta de glosas y/o rechazos**, deberá proceder al cargue del mismo para lo cual debe dar clic en la opción cargar recurso reposición y cargar el Anexo N°3 debidamente diligenciado y dar guardar.

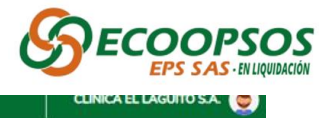

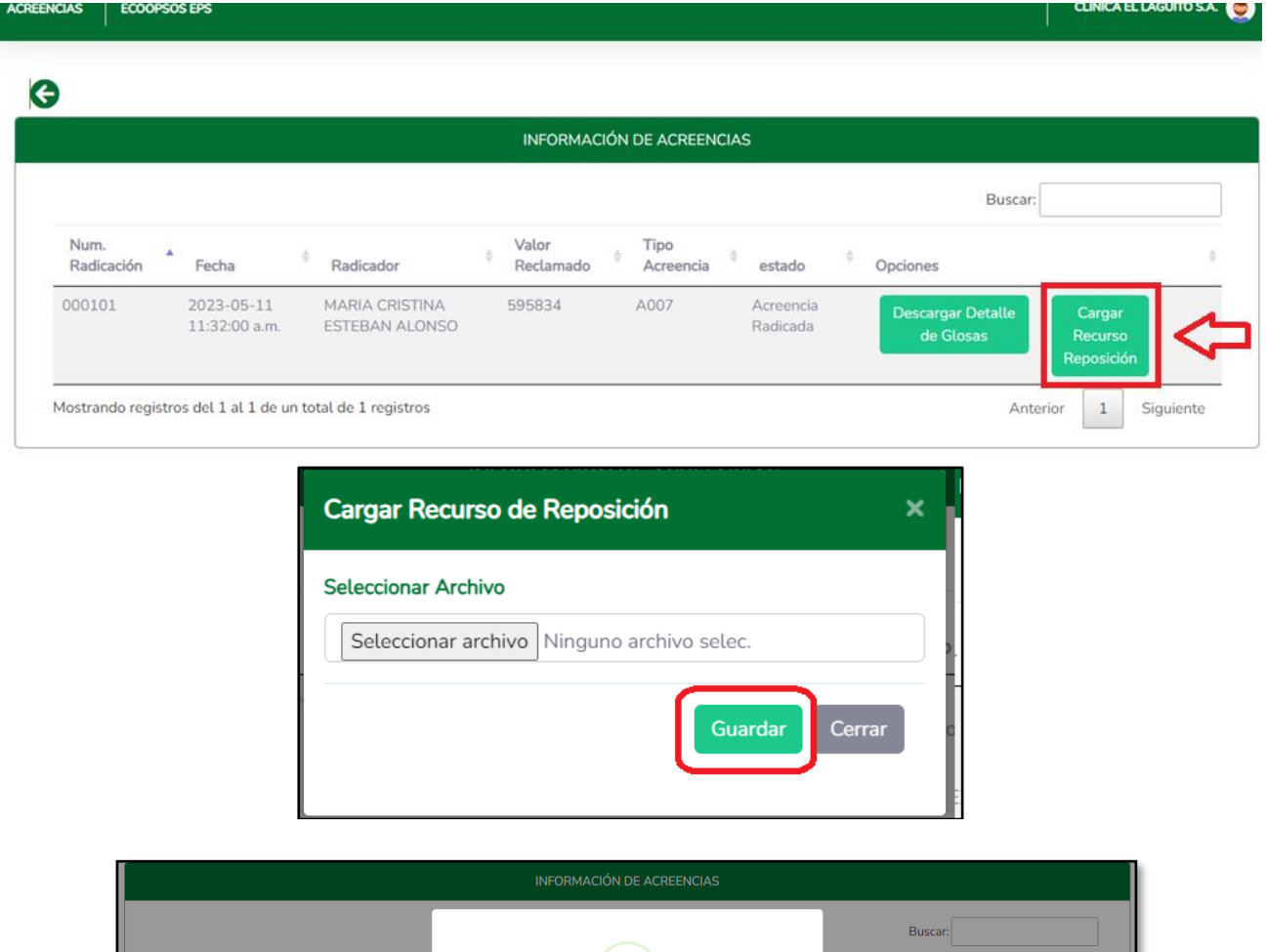

**Es importante que el acreedor tenga presente que no debe borrar ni agregar ningún campo, debe mantener la estructura y diligenciar los campos que se encuentran en blanco cuando se descarga el archivo.**

Ok

Rep

o Tecnico Recur

sición Cargado con Exit<mark>c</mark>

 $\|1\|$ 

# **C.- Cargue de documentos y anexos del recurso:**

el 1 al 2 de un total de 2 rec

023-06-01

023-12-06

Después de haber culminado los pasos anteriores, El acreedor deberá **ingresar a wasabi y cargar los documentos** que soporten la objeción de las glosas conforme a:

Paso 1: Ingrese a la siguiente URL: <https://console.wasabisys.com/#/login>

# **Paso 2:** Seleccione la opción **Sing in as Subuser**

**Paso 3:** Ingrese la información requerida (mismo Usuario y contraseña enviados al registrar la Acreencia):

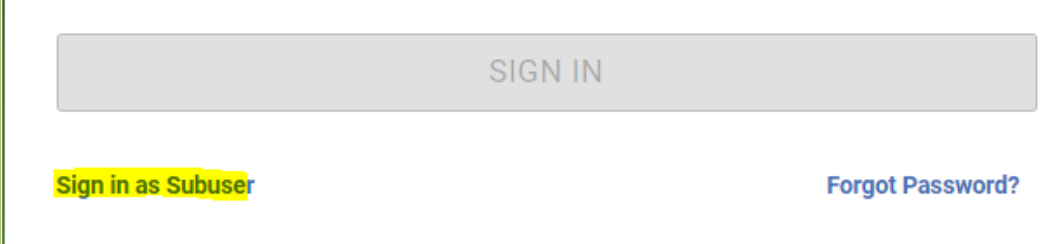

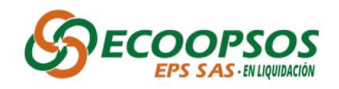

# **Nota:**

Root Account Email or Alias: **ecoopsos** SubUser Name: **"Enviado al correo"** Password: **"Enviado al correo"**

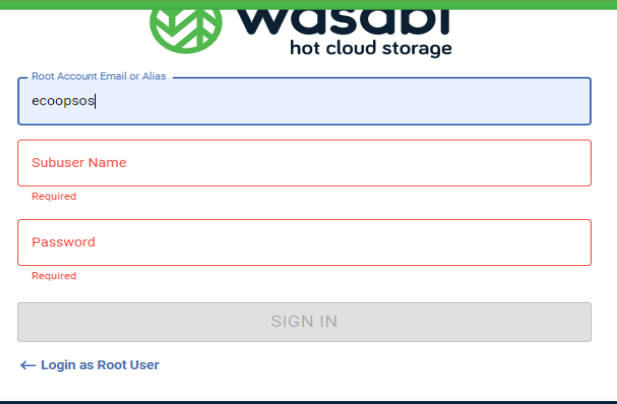

**Paso 4:** Ingrese por la opción – **ecoopsosrecurso**

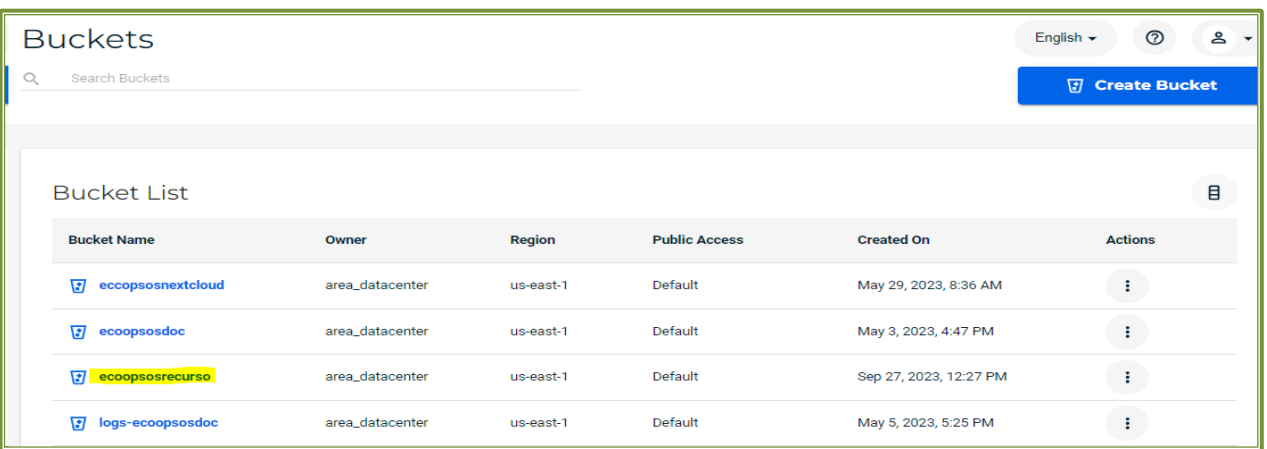

**Paso 5:** Digite y busque el respositorio correspondiente al **Id del usuario** (Ejemplo 12345)

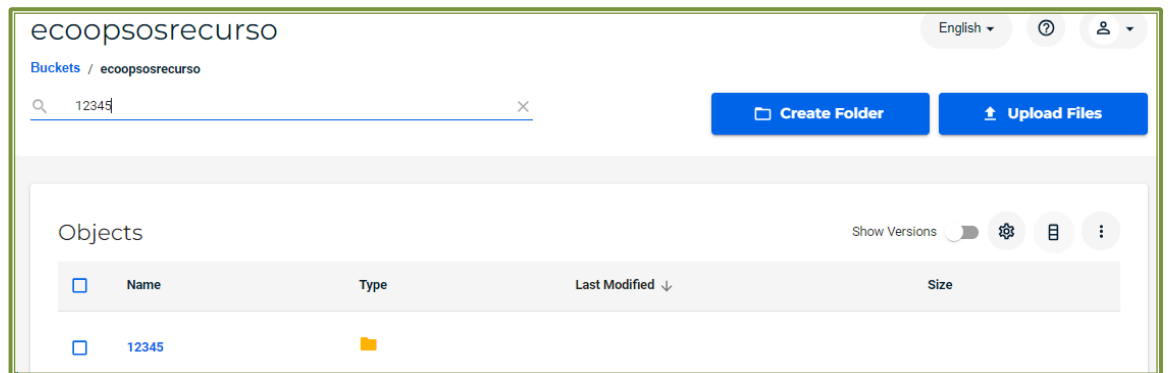

**Paso 6:** Dentro encontrará una carpeta llamada "**Calificación\_y\_Graduación**" (En caso de no existir por favor crearla).

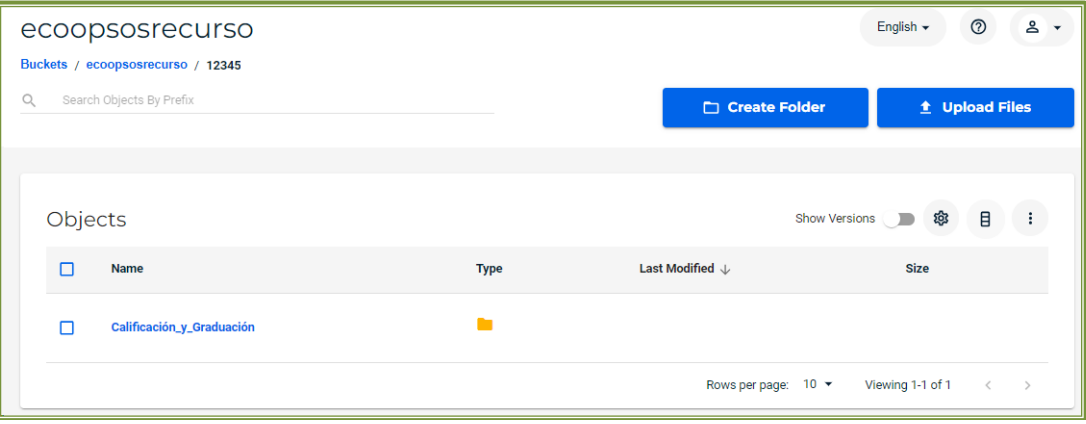

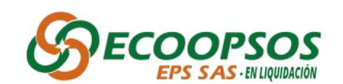

**Paso 7:** Dentro de esta carpeta se debe crear una nueva carpeta llamada "**RecursoReposición**"

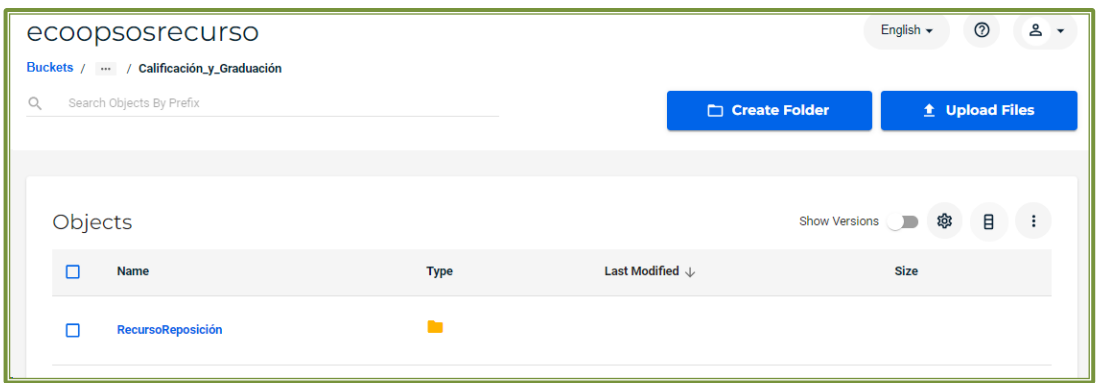

Paso 8: Dentro de esta carpeta se deben adjuntar los soportes correspondientes, haciendo clic en el botón **UPLOAD FILES**

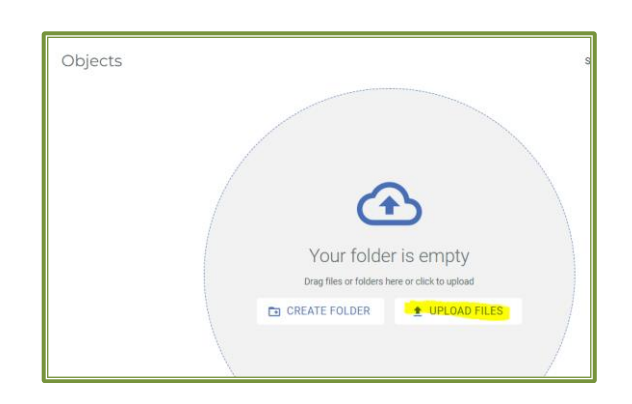

**Paso 9:** Seleccione el archivo a cargar, posterior hacer clic en la opción **START UPLOAD**

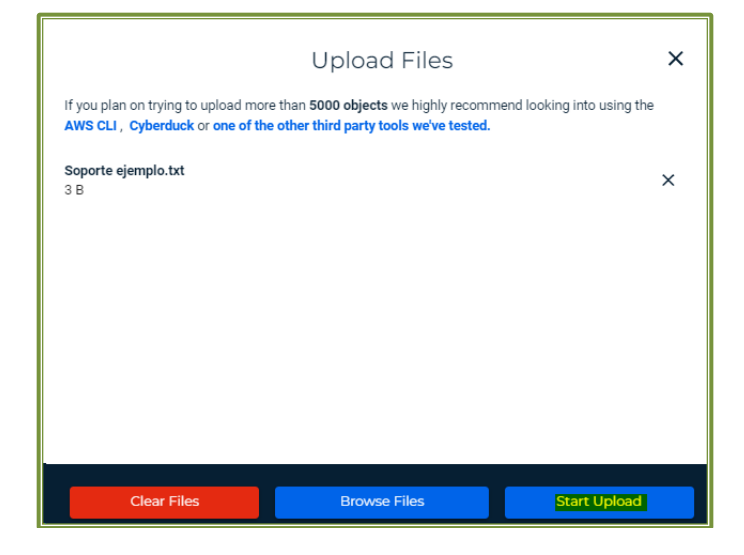

Paso 10: Verifique que el archivo quedó cargado

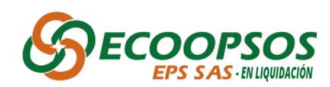

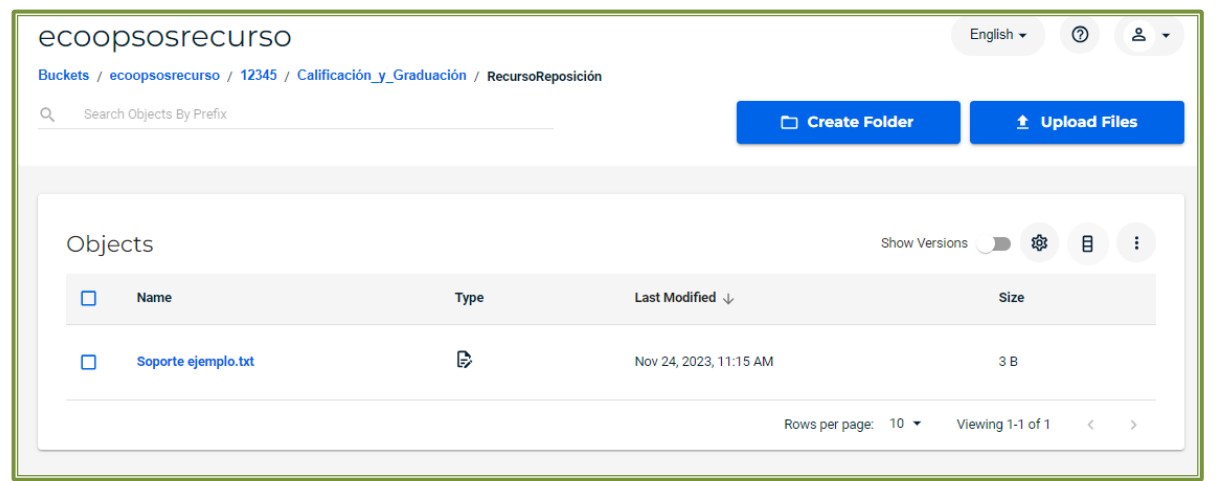

**Nota:** El aplicativo solo cuenta con permisos de lectura y escritura, por lo cual no será posible editar o eliminar archivos una vez sean cargados.

De igual manera, para efectos de control de términos, el aplicativo deja trazabilidad de la fecha y hora en que se carguen los documentos, por lo que estos deberán cargarse dentro del término legal para presentar el recurso. En caso de que se carguen de manera extemporánea no serán tenidos en cuenta dentro del trámite procesal correspondiente.

# **TIPIFICACIÓN DE LAS IMÁGENES DE ACUERDO CON EL MANUAL DE CUENTAS MEDICAS**

#### *Estructura de los Archivos*

En el momento de realizar la carga del archivo se requiere confirmar que cumpla con la estructura del nombre así:

#### $\checkmark$  Estructura factura único usuario:

IdIntento\_PrefijoFactura+NumeroFactura\_TipoSoporte\_TipoAmbito\_ConsecutivoSop ort e.pdf

# Ejemplo: 65978\_ FVEV1202\_1\_2\_0.pdf

A continuación, se describe el formato de la estructura del nombre del archivo:

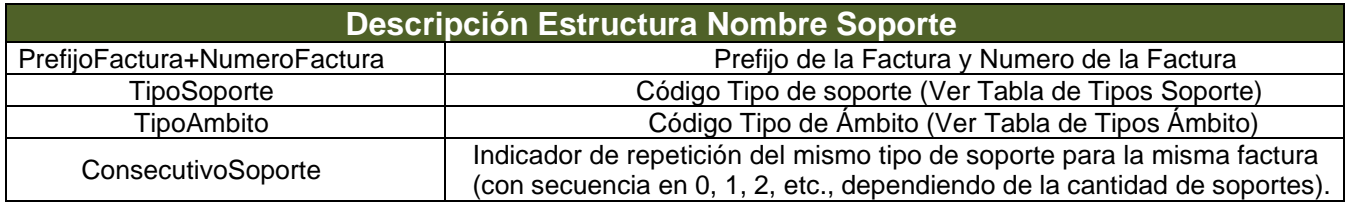

# ✓ Estructura factura Multi usuario:

IdIntento\_PrefijoFactura+NumeroFactura\_TipoSoporte\_TipoAmbito\_**TipoId\_NumId\_** Co nsecutivoSoporte.pdf

# Ejemplo: FVEV1202\_1\_2\_CC\_54687113\_0.pdf

A continuación, se describe el formato de la estructura del nombre del archivo:

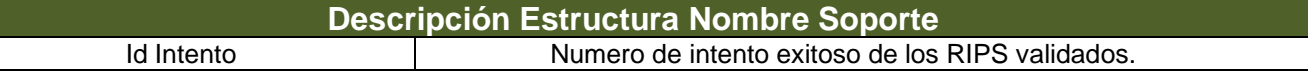

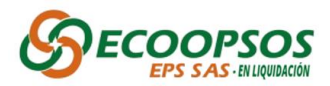

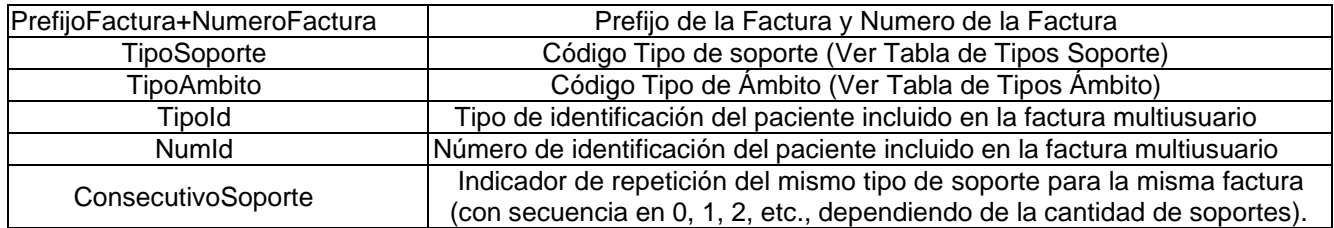

# *Tipos de Soportes*

Los tipos de soporte que pueden ser cargados son los siguientes:

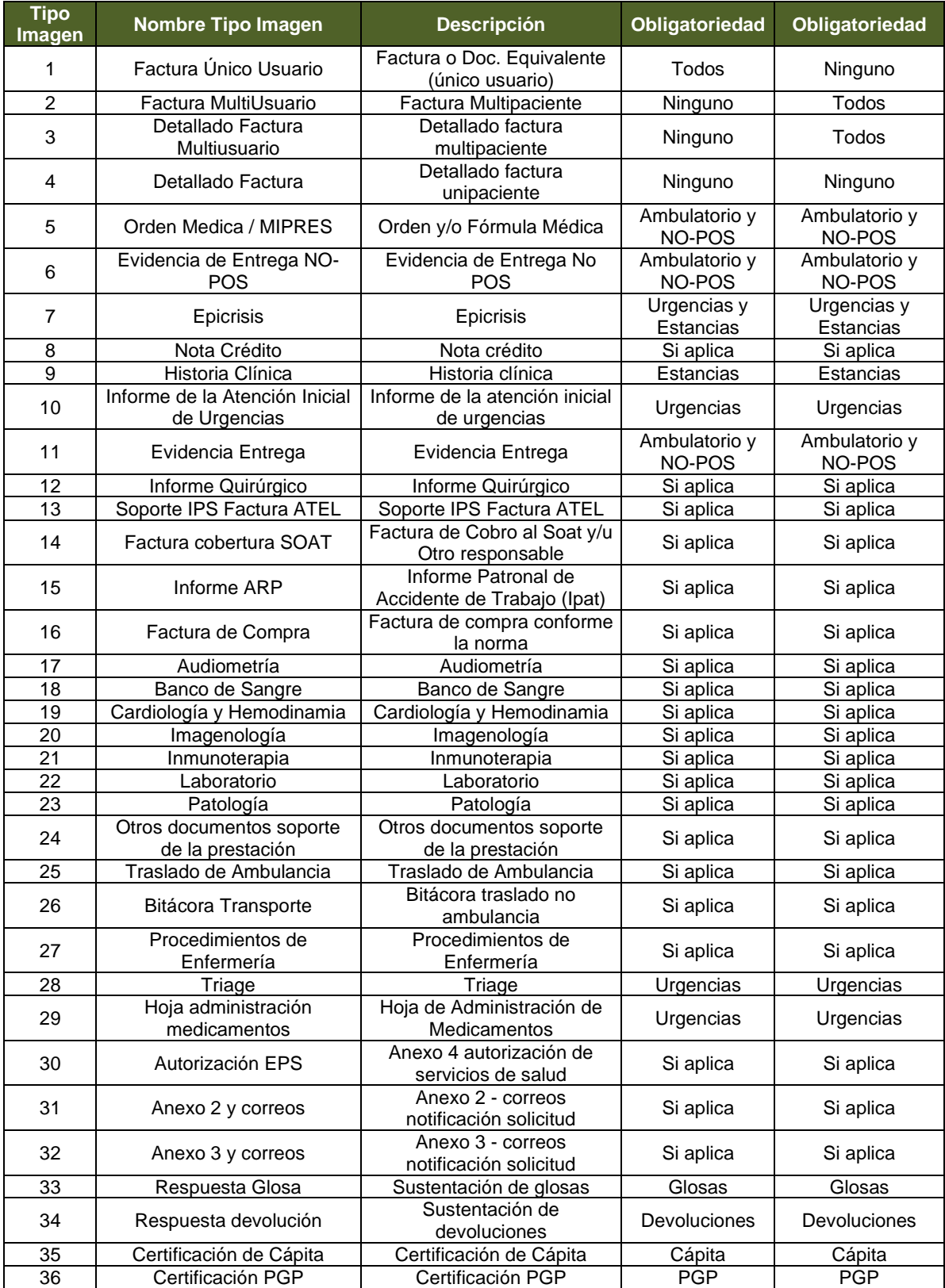

*Tipo de Ámbito*

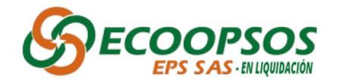

Los tipos de Ámbito para tener en cuenta en la estructura del nombre del documento son los siguientes:

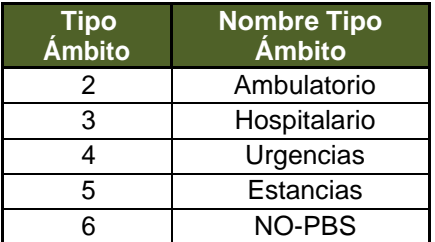

#### **D.- Finalizar Recurso Reposición**

Una vez el acreedor cargue el anexo con la Aceptación o no de las glosas y después de cargar los soportes documentales en wasabi, el acreedor deberá dar clic en el botón **Finalizar Recurso de Reposición**, para dar por terminado el proceso de radicación del recurso de reposición.

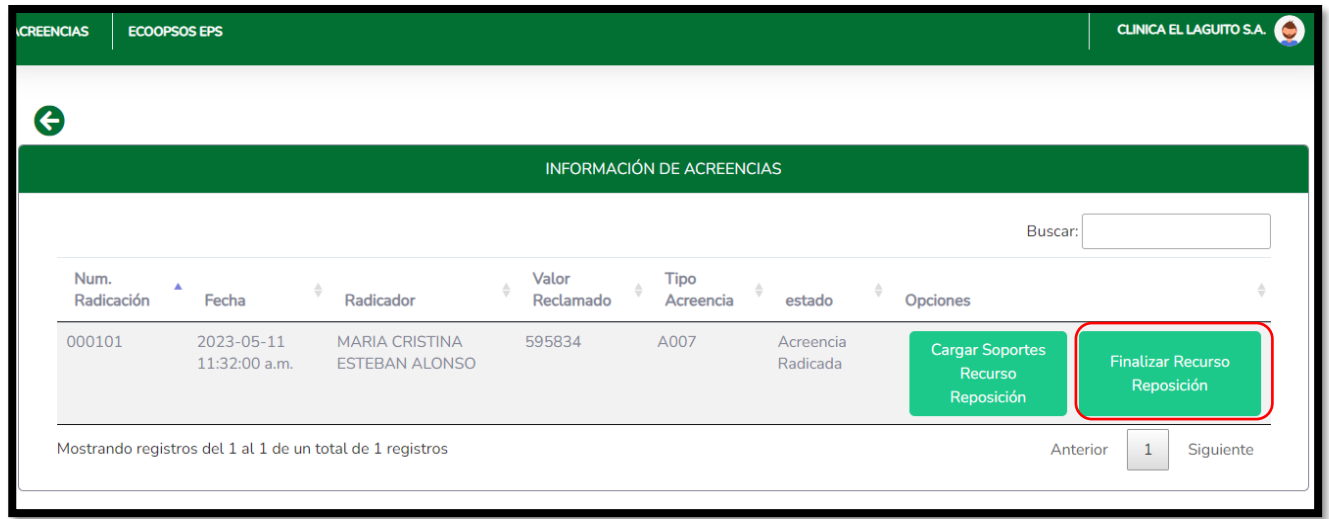

La pantalla mostrara el siguiente mensaje, debe **dar clic en el check,** con el fin de aceptar que realizó de manera correcta la carga de información del anexo técnico y de los soportes en el wasabi, para finalizar el proceso de radicación de recurso de reposición, de clic en el botón **Guardar.**

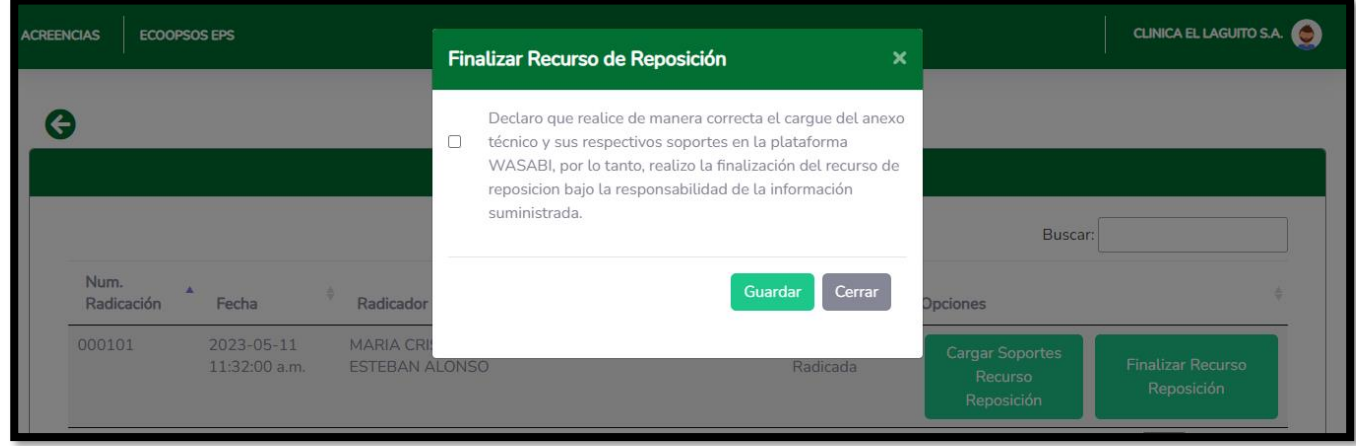

Llegará la notificación al correo electrónico registrado, donde se informa que se ha radicado.

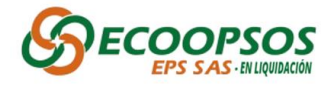

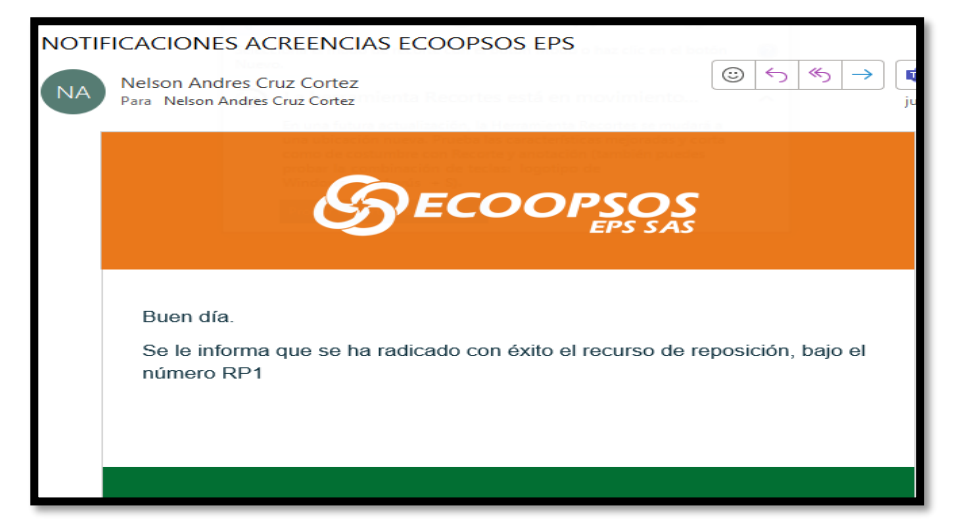

### **CAPITULO IV. RADICACION FISICA**

Para los usuarios que prefieran realizar la radicación del recurso de reposición por medio físico deberán realizar el proceso mencionado en los pasos anteriores de descarga y diligenciamiento del formato **Anexo No 3 Cuadro de repuesta de glosas y/o rechazos y los soportes documentales** que soporten la objeción de las glosas que no se van a aceptar.

Se deberán Generar y guardar los documentos en medios magnéticos ya sea en Disco Duro, DVD, CD o USB, y hacer entrega de estos en la sede nacional ubicada en la **Calle 35 #7-25, piso 12 Bogotá D.C en el horario establecido de lunes a viernes de 8:00 am a 12:00 m y de 1:00 pm a 5:00 pm** en días hábiles.

Y en todo caso dentro del término de **10 días después de la notificación del acto administrativo,** para la presentación de dicho recurso.

# **CAPITULO V. POR CORREO ELECTRONICO**

Para la radicación del recurso de reposición por medio Correo Electrónico se deberá realizar el proceso mencionado en los pasos anteriores de descarga y diligenciamiento del formato **Anexo No 3 Cuadro de repuesta de glosas y/o rechazos y los soportes documentales que soporten la objeción** de las glosas que no se van a aceptar, y remitirlos al correo [Recursosacreencias@ecoopsos.com.co](mailto:Recursosacreencias@ecoopsos.com.co)